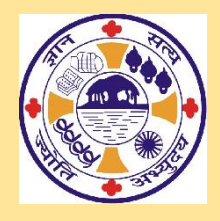

## **BANKURA CHRISTIAN COLLEGE**

## **College Road**

## **Bankura – 722 101**

**[www.bankurachristiancollege.in](http://www.bankurachristiancollege.in/)**

Step-by-Step Online Registration Procedure (2024-25)

- Visit **[https://onlineadmissionbcc.in/studentadmission\\_login.aspx](https://onlineadmissionbcc.in/studentadmission_login.aspx)**
- Click **Online Admission Form Fillup**
- **Upload Photo** (Select Photo and click UPLOAD PHOTO) & **Upload Signature** (Select Signature and click UPLOAD SIGNATURE) and **Fill-up the application form.**
- After filling up the form, click **PROCEED.**
- Click **OK** to submit or **Cancel** to edit your entries.
- If you click **FINAL SUBMIT**, you cannot edit your application form**.** Thus, if you find all information are correct, click **FINAL SUBMIT**. If not, then click **EDIT FORM** to edit. **You will receive your login ID and password via SMS & email and an OTP in email.** If you want to change the wrong email, then correct the same and click **Change.**
- Put the **OTP (four characters)** received on the email in the space provided and click **Verify. "Otp matched"** page will appear
- Choose **Subject(s)** from "**Choose your Subject(s)".**
- Click **SUBMIT**. The payment Details page will appear.
- Click **Pay Online** to complete the payment process of **Registration Fee**. A receipt will be generated on successful registration fee payment, and your registration process will be completed.

## **N.B.**

• Applicants are asked to enter marks for all subjects according to their marksheet of the H.S./Equivalent examination while filling up the online registration form, whether it is the best five or best four subjects.

If a candidate wishes to apply for Economics or Electronics, the marks of Mathematics have to be included in the calculation of the HS/EQUIVALENT Exam aggregate, even if Mathematics is not among the candidate's best four or five subjects. Similarly, the entry of marks obtained in Chemistry is mandatory to apply for Nutrition, even if Chemistry is not included in the list of the best five or four subjects.

- Applicants concerned are hereby informed that if they find any mistakes in their 'Online Application Form' after successfully submitting the Application Form and making the payment, they are advised to delete the incorrect data for their interest. They should log in to the online admission portal using their username and password and click on **'Delete Your Registration Data.'** It is important to note that no corrections can be made after the final submission of the application form. Therefore, necessary corrections should be made before the final submission.
- Once the registration data is deleted, concerned applicants can submit a fresh application form with the corrected data, and a new Registration Number will be generated. It should be noted that deleted registration data will not be considered for admission. However, the deletion of erroneous registration data and submission of a fresh application should be completed within the last date of the online application.